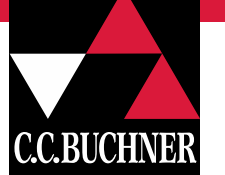

1

## **Anleitung: Eine vorgefertigte "Präsentationen" in den eigenen Mentimeter-Account importieren und starten**

Diese Anleitung hilft Ihnen dabei, von C.C.Buchner erstellten "Präsentationen" in Ihren eigenen Mentimeter-Account zu importieren und zu starten.

- 1. Stellen Sie sicher, dass Sie in Ihrem Browser bei Mentimeter angemeldet sind.
- 2. Scannen Sie den QR-Codes des digitalen Aufgabenkastens oder geben Sie den neben dem QR-Code stehenden Mediencode auf [www.ccbuchner.de](http://www.ccbuchner.de/) in die Suchleiste ein.
- 3. Klicken Sie auf den entsprechenden Link, z. B.

Digitale Anwendung zu Aufgabe 1: Vorlage: Digitales Brainstorming in der Lerngruppe<sup>1</sup>

## oder

b) Vergleicht eure Ergebnisse in der Klasse und diskutiert, welche der Aspekte eurer Meinung nach a welche eher nicht. Hier findet ihr eine Vorlage, um eine Umfrage zu den Aspekten in eurer Lerngruppe durchzuführen.

4. Klicken Sie im sich öffnenden Fenster unten rechts auf die Schaltfläche "Copy to your account". *Wenn Sie hier eine Aufforderung sehen sich anzumelden ("Log in"/ "Sign up"), melden Sie sich mit Ihrem Mentimeter-Account an bzw. erstellen Sie einen kostenlosen Account.*

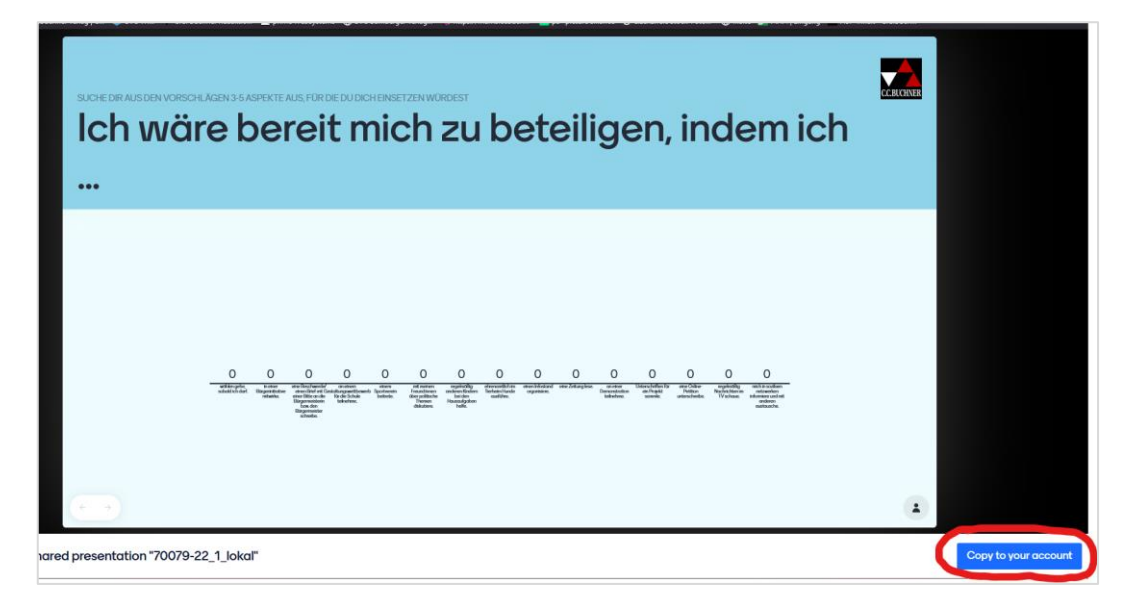

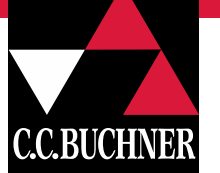

2

5. Klicken Sie nun auf "Go to your presentation" oder öffnen Sie Mentimeter in einem separaten Fenster. Die Präsentation findet sich nun in Ihrer Übersicht au[f www.mentimeter.de](http://www.mentimeter.de/) wieder ("My presentations").

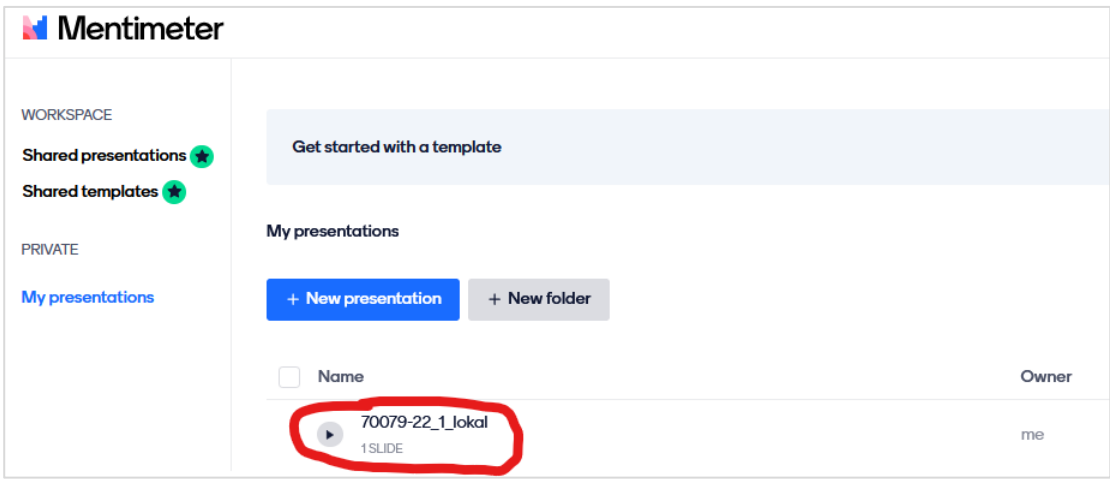

- 6. Die Präsentation ist jetzt in Ihrem Account gespeichert. Das heißt Sie können Sie umbenennen, bearbeiten, duplizieren und in eigene Ordner verschieben.
- 7. Bevor Sie die Präsentation starten, sollten Sie sich vergewissern, dass der Abstimmungscode, den Ihre SuS nutzen werden, um abzustimmen, in der Kopfzeile angezeigt wird. Dazu klicken Sie auf die Präsentation, sodass sie sich öffnet:

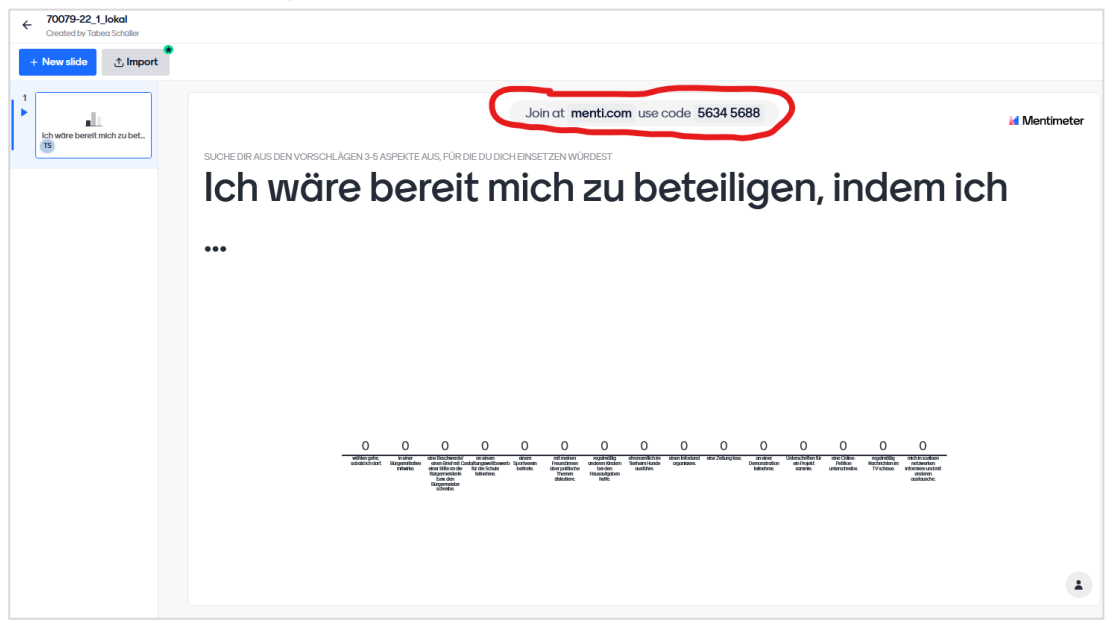

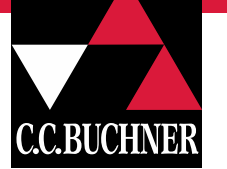

3

8. Wird der Code nicht angezeigt, gehen Sie bitte wie folgt vor:

Wählen Sie in der rechten Randspalte das Feld "Interactivity" aus und aktivieren Sie den Schieberegler "Show instructions bar". . Bei einer Präsentation mit mehreren Folien ist der Abstimmungscode gleichbleibend. Er kann aber auch auf weiteren Folien eingeblendet werden. Dafür klicken Sie einfach die entsprechende Folie an und aktivieren auch hier "Show instructions bar".

*Wenn der Schieberegler aktiviert ist, ist er blau.*

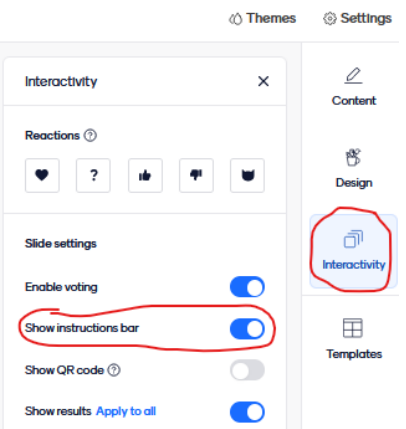

9. Bei Präsentationen mit mehreren Folien sollte außerdem unter "Settings" (Zahnrad oben links), das Feld "Presentation" ausgewählt sein. Die Teilnehmenden können dann immer nur an der Abstimmung teilnehmen, die gerade auf der aktuellen Folie angezeigt wird.

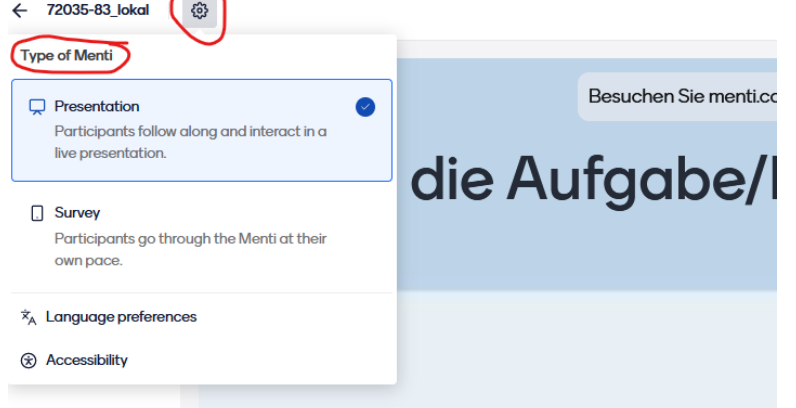

- 10. Um die Präsentation zu starten, klicken Sie im oberen rechten Eck auf die Schaltfläche "Present".
- 11. Ihre Schülerinnen und Schüler können der Präsentation nun übe[r www.menti.com](http://www.menti.com/) und dem am oberen Rand der Seite genannten Code beitreten. **Die Schülerinnen und Schüler benötigen dazu keinen eigenen Account.**
- 12. Wenn Sie mit der Maus an den unteren linken Bildschirmrand fahren, öffnet sich unten und links an der Seite ein Optionsmenü. Hier können Sie von einer auf die nächste Folie springen, Kommentare anzeigen, das Layout der antworten verändern, einen Countdown starten, ….

*Der C.C. Buchner Verlag wünscht Ihnen viel Spaß und Erfolg mit den digitalen Zusatzangeboten. Bei Fragen wenden Sie sich gerne an: [digihelper@ccbuchner.de](mailto:digihelper@ccbuchner.de)*